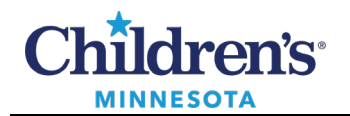

# **Ordering Violent Restraints**

To place Restraint orders:

- 1. Search for **Restraints.**
- 2. Select the appropriate Restraint order.
- 3. Click **Done.**

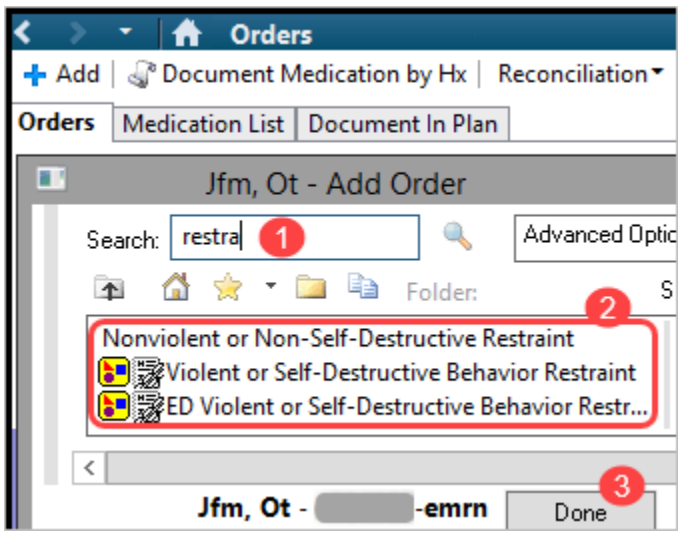

**Note:**The Restraint order can be saved to Favorites from the Orders tab.

### *ED Violent or Self-Destructive Behavior Restraint Powerplan* **(Emergency Department only)**

- 1. Select the Restraint order for your campus.
- 2. Right click on the order and select **Modify**.

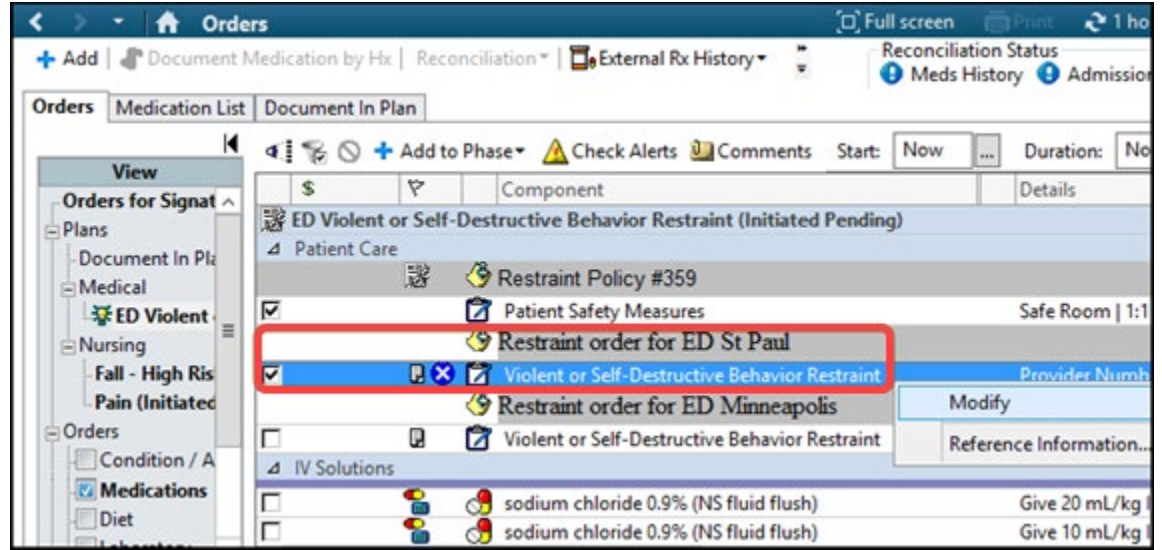

1 Informatics Education Updated October 2023

Questions or need assistance? Call Children's IT Service Desk 24/7 at 952-992-5000 or 4-5000 internally Copyright © 2023 Children's Minnesota. All rights reserved. Some content is based on the intellectual property of Cerner Corporation and used with permission. All other trade names and registered trademarks are the property of their respective owners. This content is designed for general use with most patients; each clinician should use his or her own independent judgment to meet the needs of each individual patient. This content is not a substitute for professional medical advice, diagnosis, or treatment.

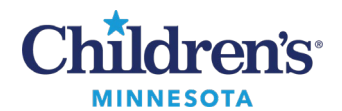

# *Violent or Self-Destructive Behavior Restraint Powerplan* **(All units outside of Emergency Department)**

1. Right click on the order and select **Modify**.

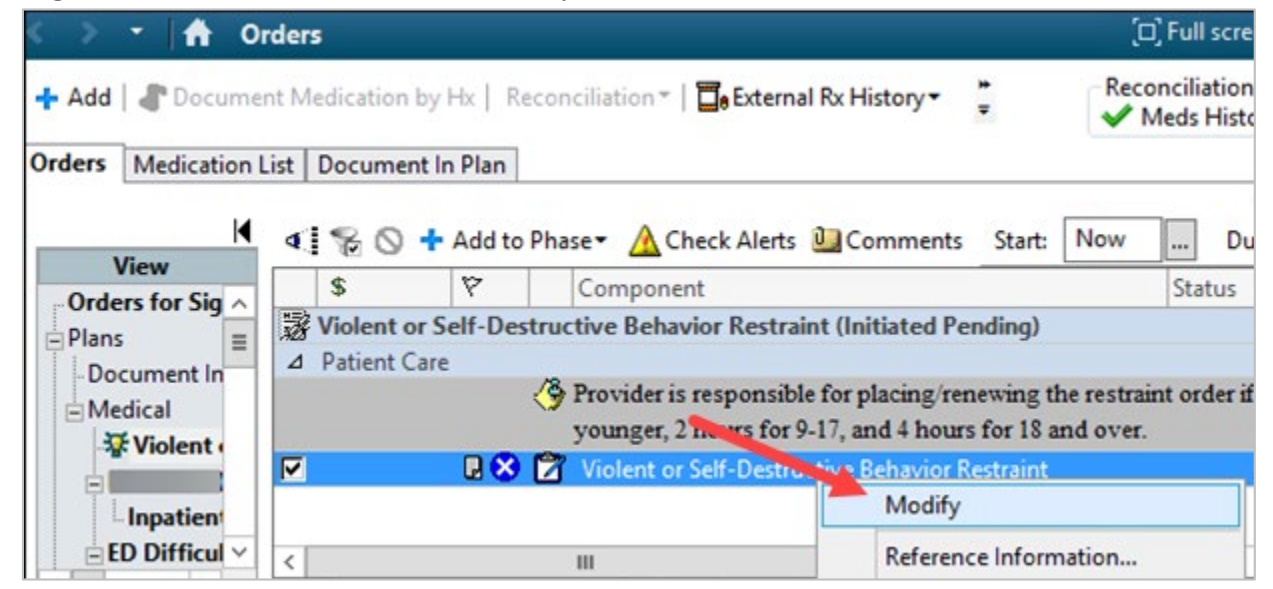

### *Complete Regulatory Information*

- 1. When **Modify** is selected, a **Code Green/Violent Restraint Provider Evaluation**form displays. Complete the required fields.
- 2. Depending on the answers selected, the appropriate **Code Green Note**or **Violent Restraint Provider Evaluation**form displays. Completing these forms fulfills regulatory requirements.

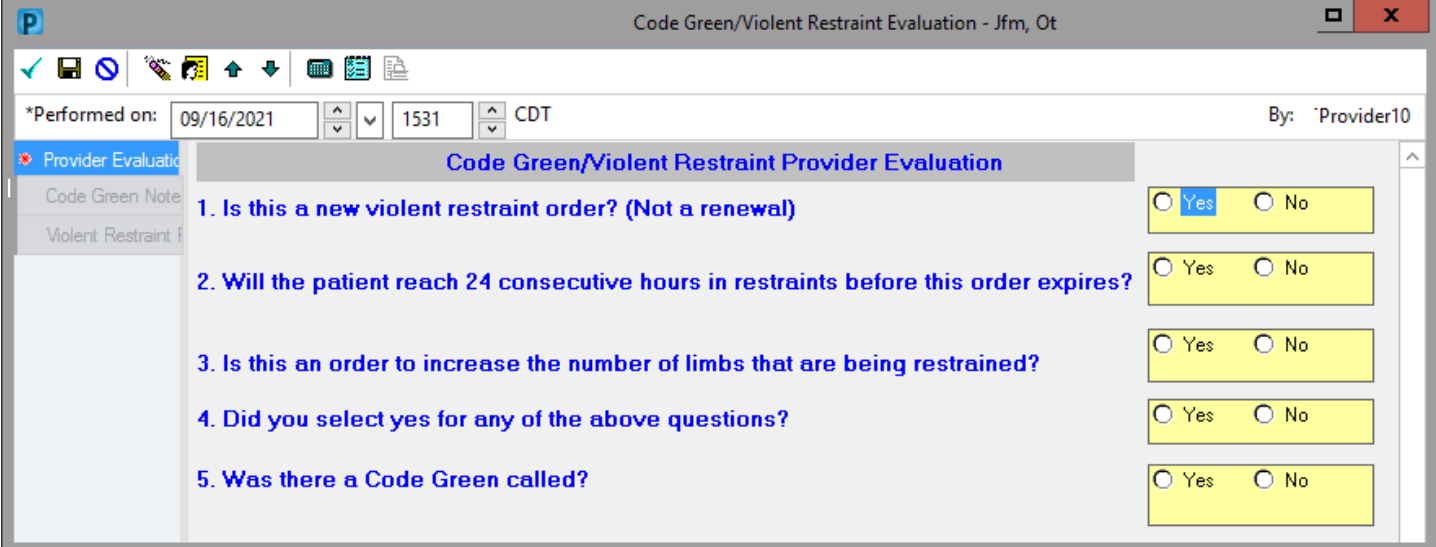

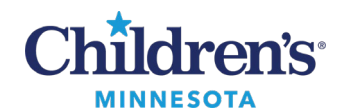

3. Upon completion of these forms, click **that is a contract to the main document and Sign.** 

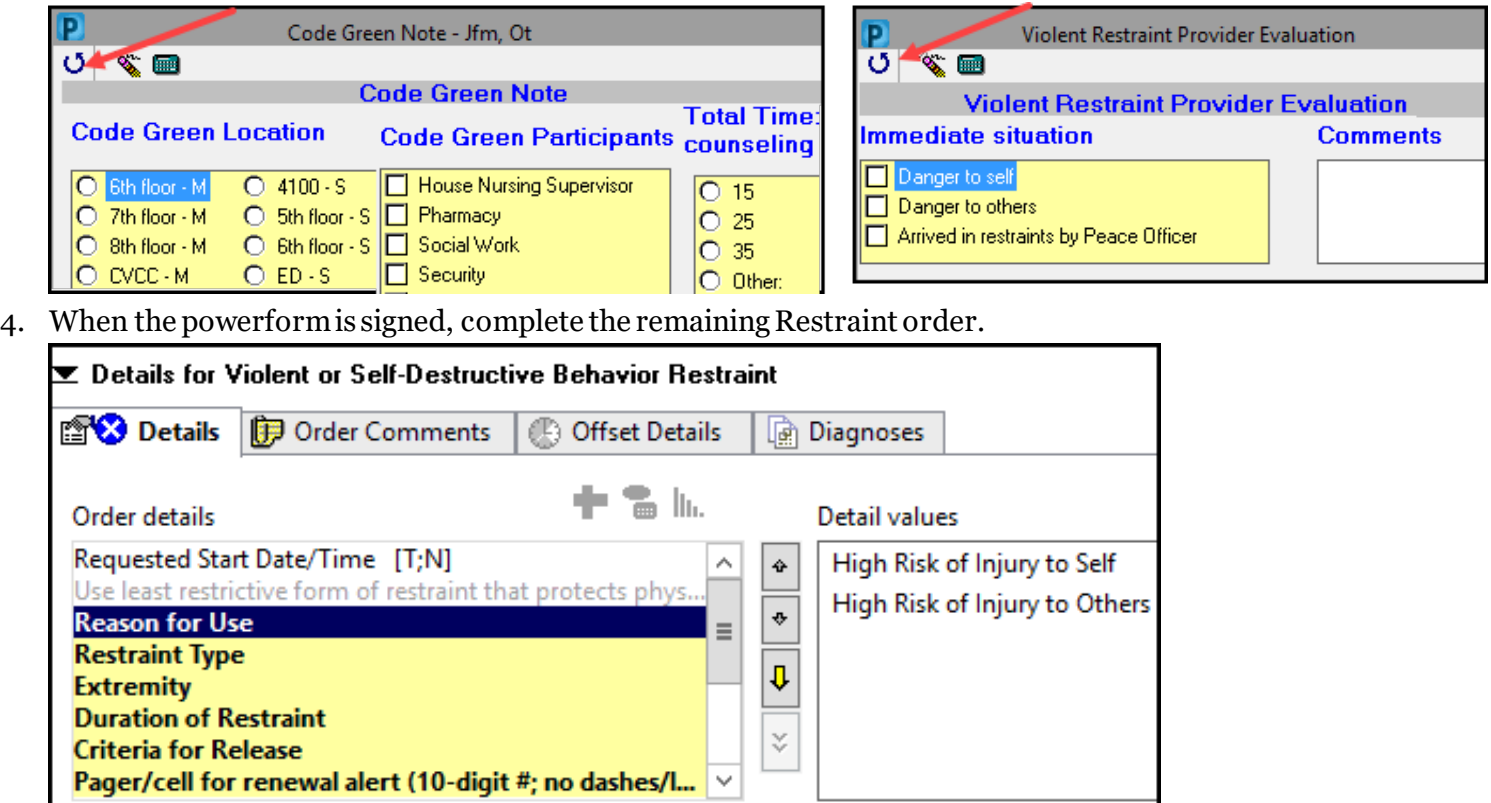

**Note**: The ED powerplan includes additional orders such as Labs, Urine screening, Drug screening, etc. that can be ordered prior to signing the restraint orders.

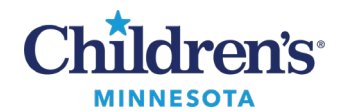

### *Renew a Violent Restraint Order*

1. To renew the Violent Restraint order, right click on the current Restraint order and select **Cancel/Reorder**.

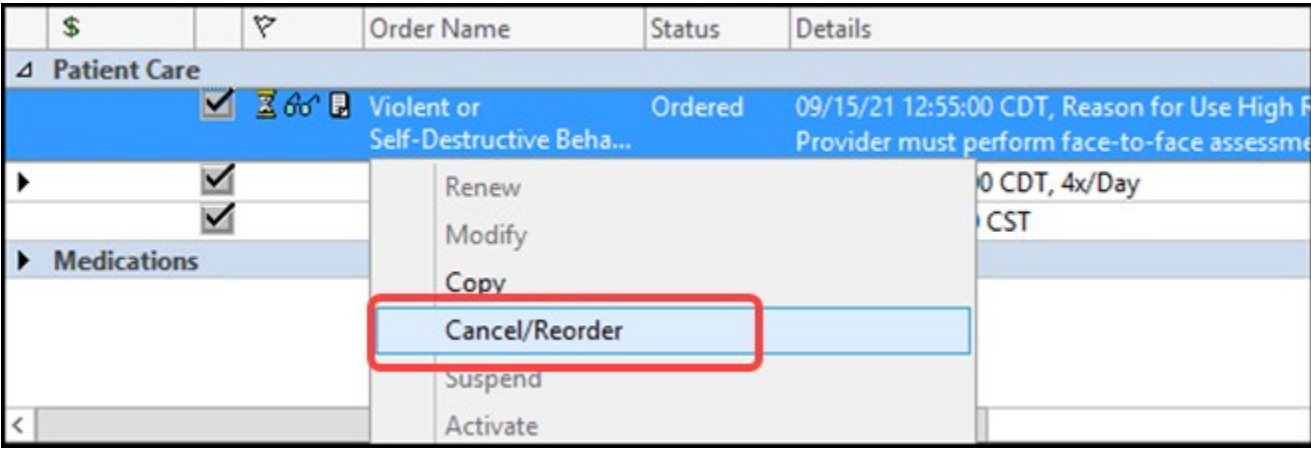

2. This will place a new order and cancel the existing order simultaneously. Order cleanup is completed upon placing the new order.

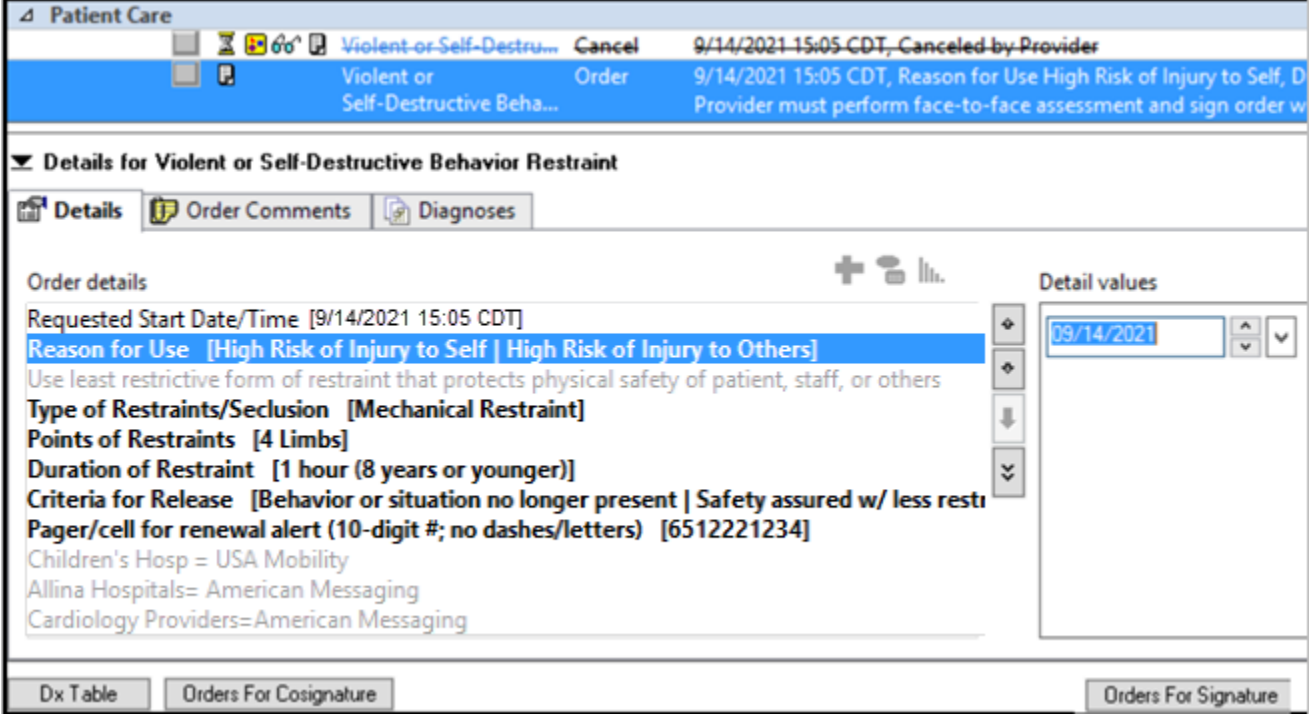

3. All current order details will pull forward into the new order and can be modified if needed.